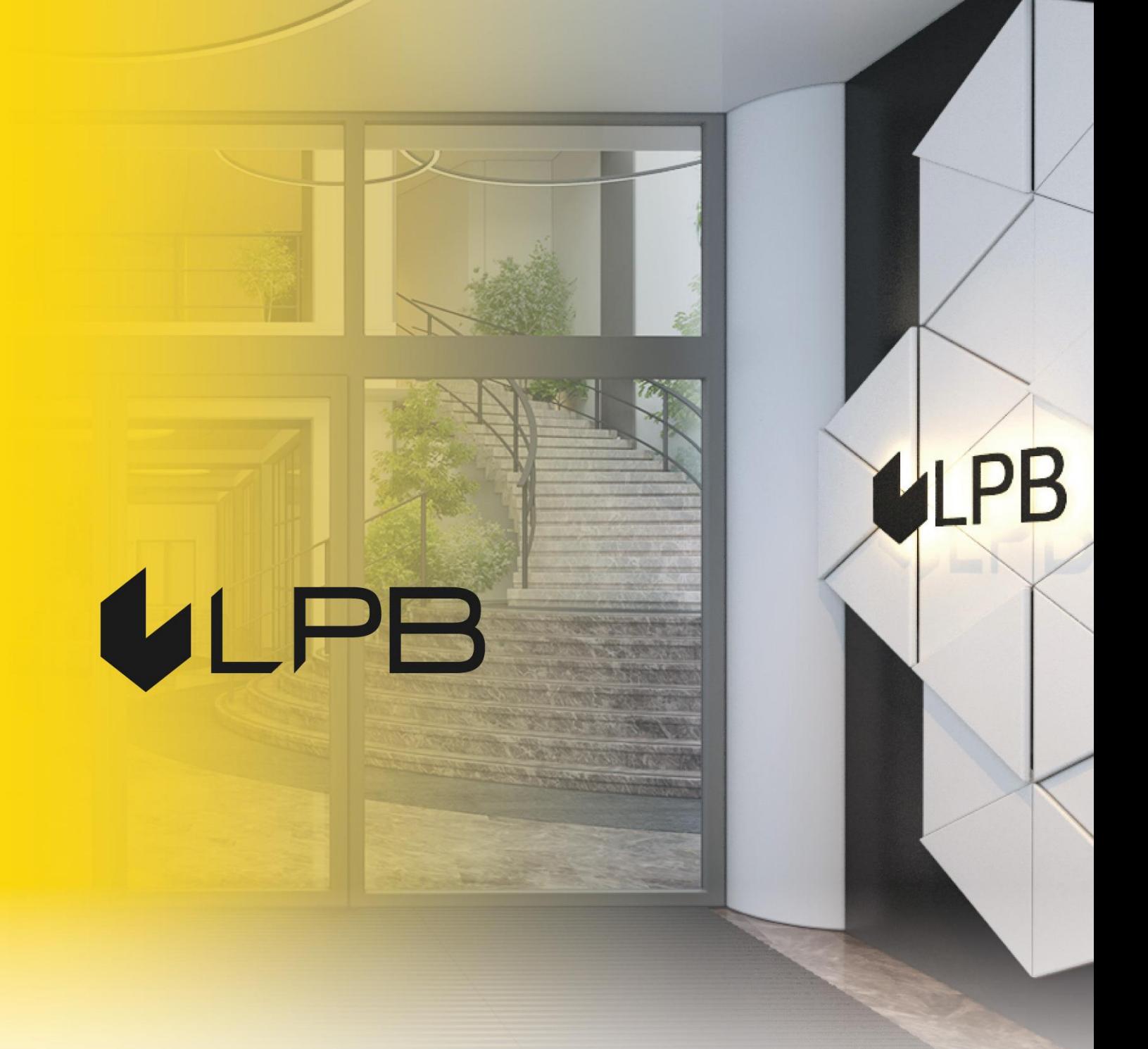

## **Instruction for integrating LPB Bank payment gateway with Magento**

# **ULPB**

## **Installation and configuration**

COMPATIBILITY OF THE PLUGIN WITH VERSIONS OF MAGENTO v.2.3.+

- 1. Download the plugin **[zip file](https://lpb.lv/wp-content/uploads/2022/02/lpb-bank-e-commerce-gateway_magento-v2.0.zip)**.
- 2. In **Magento** installation root create a directory **"app/code"** (if it does not exist yet) and extract the contents of the archive. After that you should have the **"app/code/Medoro/CustomPayment/"** folder structure.
- 3. Run **"php bin/magento module:enable Medoro\_CustomPayment --clear-staticcontent"**.

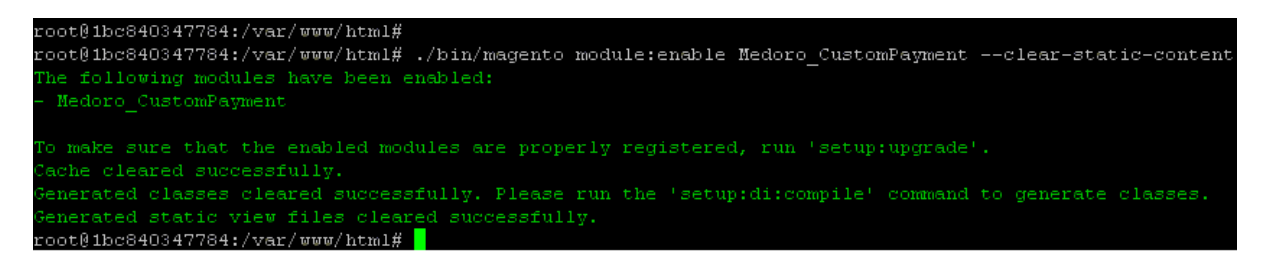

- 4. Run **"php bin/magento setup:upgrade"**.
- 5. If your **Magento** is in "production" mode, run **"php bin/magento setup:di:compile"**.
- 6. If your **Magento** is in "production" mode, run **"php bin/magento setup:staticcontent:deploy"**.
- 7. If you need, clear your **Magento** cache **"php bin/magento cache:flush"**.
- 8. To install the **LPB Bank** payment module: in the admin panel, go to **Stores -> Configuration ->**

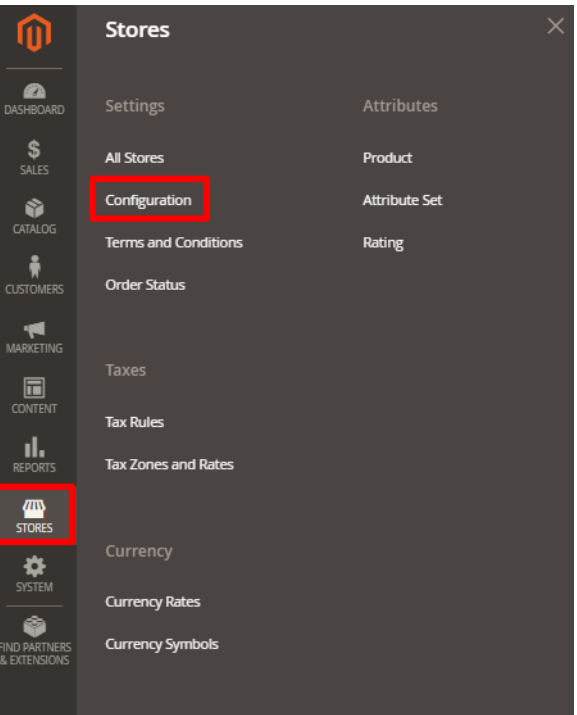

#### **-> Sales -> Payment methods**

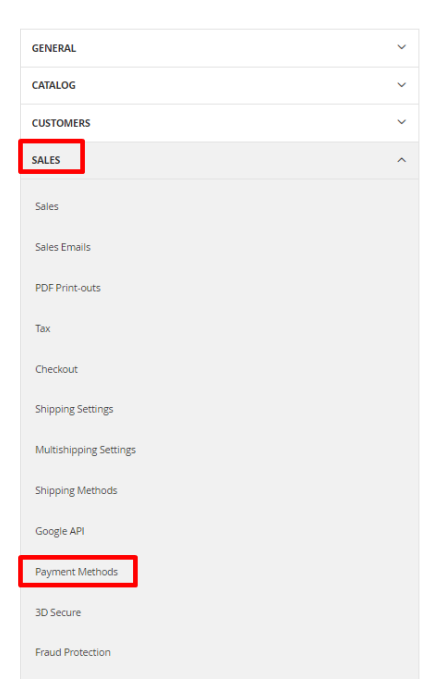

- 9. In the window appeared choose **"LPB Bank E-commerce Gateway"** and add the following setting:
	- **MID (Interface Code).** It was given to you by the manager when registering in the **Medoro** system.
	- **Key Index.** After you upload the public key issued to you into the **Medoro** system, the key will appear in the list under the number assigned to it.
	- **"Medoro" Gateway Key.** Upload the public part of the merchant key to the merchant interface **(ipsp.lv → Merchants → your mid → Keys).** Then download the public part of the Bank key (Gateway Key) from the same system.
	- **Merchant Key.** It is generated by your IT manager using OpenSSL.
	- **Gateway URL:**
		- $\checkmark$  production gateway url = ["https://ipsp.lv/form/v2/"](https://ipsp.lv/form/v2/)
			- ✓ demo\_gateway\_url = "*<https://demo.ipsp.lv/form/v2/>*"

#### **Examples of openssl commands for generating RSA keys:**

- openssl genrsa -out privkey.pem 2048
- openssl rsa -in privkey.pem -pubout -out pubkey.pem

 $\odot$  LPB Bank E-commerce Gateway

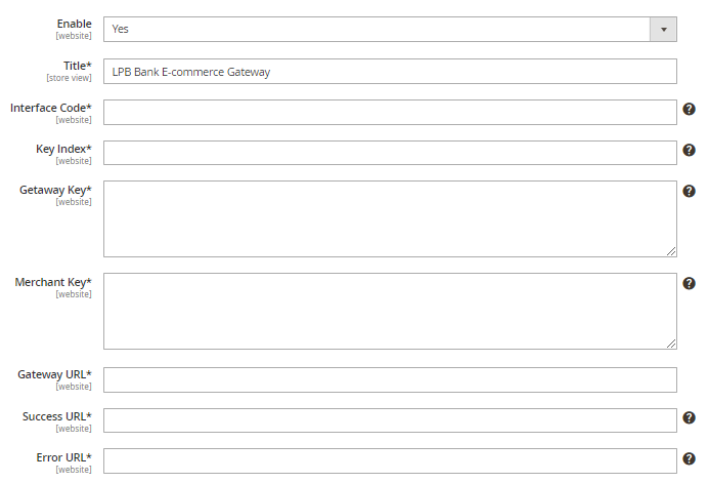

4. Save the settings by clicking the **"Save Config"** button in the upper right corner

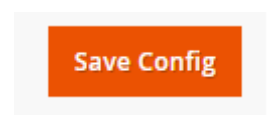

### **Using the plugin**

1. Select the required product on the website, add it to the cart and click the **"Proceed to Checkout"** button:

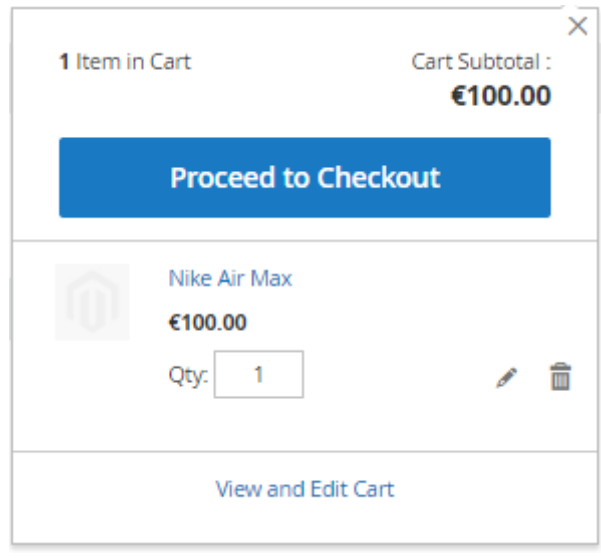

2. Fill in your customer information, shipping information and, in the payment method step, select **"LPB Bank E-commerce Gateway"**:

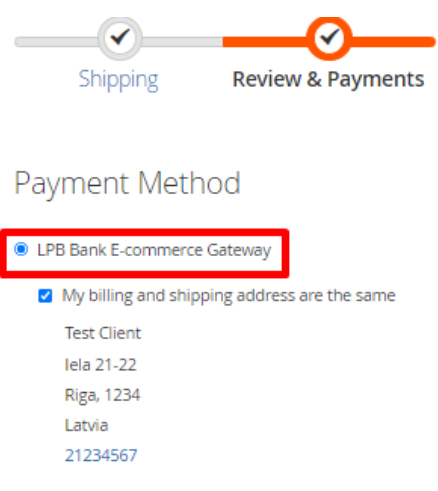

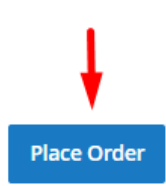

3. After all confirmations, a transition to the form of payment by a payment card will appear. The following form will be available from the client-side:

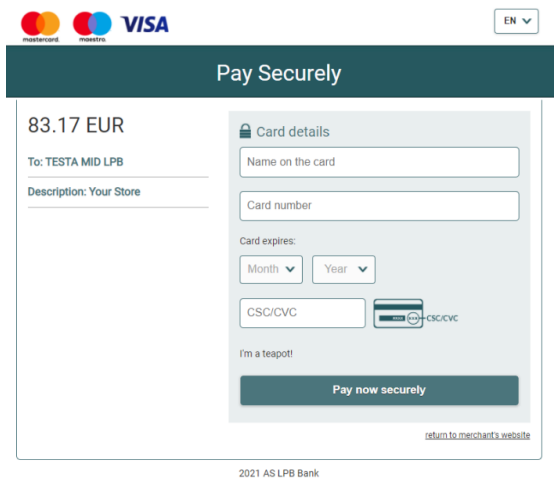